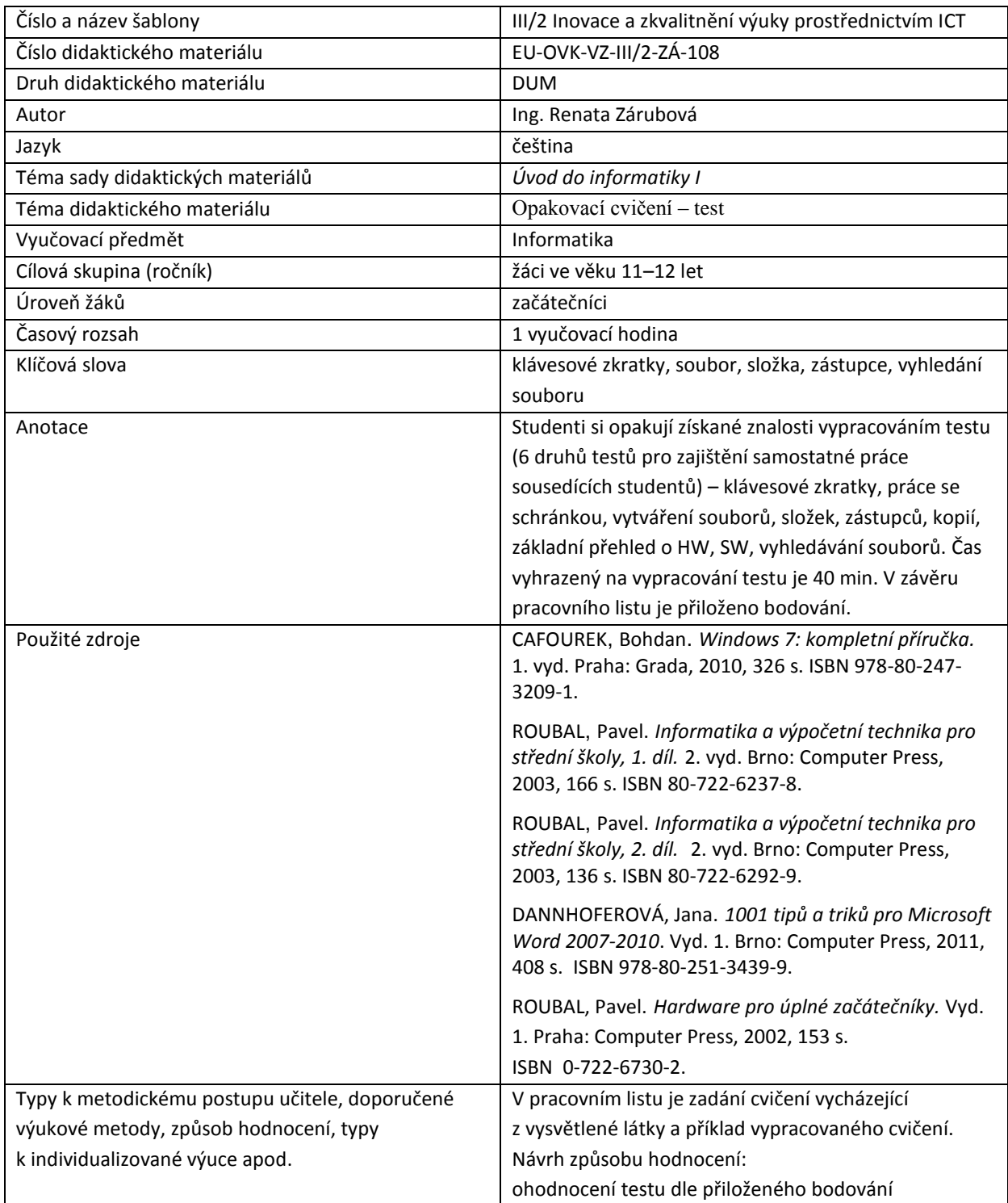

## **Metodický list k didaktickému materiálu**

### **Prohlášení autora**

Tento materiál je originálním autorským dílem. K vytvoření tohoto didaktického materiálu nebyly použity žádné externí zdroje s výjimkou zdrojů citovaných v metodickém listu.

Snímky obrazovek pocházejí od autora.

# **108. Opakování**

# **Pracovní list**

# **Test 1**

## Vytvořte složku s názvem **Vaše příjmení a jméno + test1**

Do složky uložte tento dokument pod názvem odpovědi.doc a dále sem pište odpovědi. (průběžně soubor ukládejte!)

- 1. Popište funkci kláves a klávesových zkratek:
	- a) Esc
	- b) F1
	- c) Alt F4
- 2. Napište kombinace kláves pro výběry a práci se schránkou:
	- a) vložení vybraného souboru do schránky
	- b) výběr všech souborů a podsložek ve složce
- 3. Zapište, co je HW (hardware)? Napište 2 příklady.
- 4. Napište periférii počítače, která může sloužit pro vstup i výstup dat.
- 5. Práce se soubory a složkami:
	- a) Proč je důležité zobrazovat přípony souborů? Kde můžete tuto volbu nastavit? Vložte obrázek.
	- b) Zjistěte velikost Vašeho adresáře na tomto počítači. Vložte obrázek.
	- c) Vysvětlete co to je úplné jméno souboru. Napište příklad.
- 6. Hledání souboru:
	- a) Vyhledejte na Vašem počítači všechny soubory s příponou bmp, pro které platí, že ve svém jménu obsahují písmeno e a jejich velikost > 99 kB.
	- b) Zobrazte si okno s výsledky hledání (kliknutím na Zobrazit další výsledky), setřiďte podle velikosti a vložte část okna s nalezenými soubory, soubory musí být v takovém zobrazení, kde bude vidět jejich velikost (okno vložte i tehdy, když by se nic nenašlo).
	- c) **Napište zadání pro vyhledání.**
- 7. Do Vaší složky (test + Vaše příjmení a jméno) vytvořte **zástupce** programu kalkulačka (calc.exe), který se nachází na disku C:\ Vašeho počítače.
- 8. Vaši vytvořenou složku uložte do Sr-studenti\IVT 1.A\test

# **Test 2**

## Vytvořte složku s názvem **Vaše příjmení a jméno + test2**

- 1. Popište funkci kláves a klávesových zkratek:
	- a) Del
	- b) Alt+PrintScreen
	- c) F2
- 2. Napište kombinace kláves pro výběry a práci se schránkou:
	- c) vložení vybraného souboru ze schránky
	- d) výběr jednoho souboru ve složce
- 3. Zapište, co je SW (software)? Napište 2 příklady SW, který najdete ve vašem školním počítači.
- 4. Napište 2 periférie počítače, které jsou výstupní.
- 5. Práce se soubory a složkami:
	- a) Proč se běžně nezobrazují skryté soubory a složky? Kde můžete tuto volbu nastavit? Vložte obrázek s možností nastavení.
	- b) Zjistěte velikost volného místa na disku C: Vašeho počítače. Vložte obrázek.
	- c) Vysvětlete, co to je jméno souboru. Napište příklad.
- 6. Hledání souboru:
	- d) Vyhledejte na Vašem počítači všechny soubory s příponou bmp, pro které platí, že ve svém jménu obsahují písmeno o a jejich velikost < 10 kB.
	- e) Zobrazte si okno s výsledky hledání (kliknutím na Zobrazit další výsledky), setřiďte podle velikosti a vložte část okna s nalezenými soubory, soubory musí být v takovém zobrazení, kde bude vidět jejich velikost (okno vložte i tehdy, když by se nic nenašlo).
	- f) **Napište zadání pro vyhledání.**
- 7. Do Vaší složky (test + Vaše příjmení a jméno) vytvořte zástupce Vaší složky, kterou máte na tomto počítači.
- 8. Vaši vytvořenou složku uložte do Sr-studenti\IVT 1.A\test

# **Test 3**

Vytvořte složku s názvem **Vaše příjmení a jméno + test3**

- 1. Popište funkci kláves a klávesových zkratek:
	- a) BackSpace
	- b) F2
	- c) CapsLock
- 2. Napište kombinace kláves pro výběry a práci se schránkou:
	- a) vyjmutí vybraného souboru do schránky
	- b) výběr za sebou následujících souborů ve složce
- 3. Stručně zapište, co je to počítačová síť. Uveďte také jeden příklad, kde s ní pracujete.
- 4. Napište alespoň 2 vstupní periférie počítače.
- 5. Práce se soubory a složkami:
	- a) Kde můžete nastavit možnosti složky? Vložte obrázek.
	- b) Zjistěte velikost volného místa na Vašem USB Flash disku. Vložte obrázek.
	- c) Vysvětlete, z čeho se skládá jméno souboru. Napište příklad.
- 6. Hledání souboru:
	- a) Vyhledejte na Vašem počítači všechny soubory s příponou doc, pro které platí, že jsou uloženy v adresáři Třídy v Dokumentech Vašeho počítače a jejich velikost je větší než 10 kB.
	- b) Zobrazte si okno s výsledky hledání (kliknutím na Zobrazit další výsledky), setřiďte podle velikosti a vložte část okna s nalezenými soubory, soubory musí být v takovém zobrazení, kde bude vidět jejich velikost (okno vložte i tehdy, když by se nic nenašlo).
	- c) **Napište zadání pro vyhledání.**
- 7. Do Vaší složky (test + Vaše příjmení a jméno) vytvořte zástupce programu Poznámkový blok (Notepad.exe), který se nachází na disku C: Vašeho počítače.

8. Vaši vytvořenou složku uložte do Sr-studenti\IVT 1.A\test

# **Test 4**

## Vytvořte složku s názvem **Vaše příjmení a jméno + test4**

Do složky uložte tento dokument pod názvem odpovědi.doc a dále sem pište odpovědi. (průběžně soubor ukládejte!)

- 1. Popište funkci kláves a klávesových zkratek:
	- a) Ctrl+C
	- b) F3
	- c) Ctrl Alt Del
- 2. Napište kombinace kláves pro výběry a práci se schránkou:
	- a) vložení vybraného souboru do schránky
	- b) výběr všech souborů a podsložek ve složce
- 3. Stručně zapište, co je to počítačová síť. Uveďte také jeden příklad, ji ve škole můžete využít.
- 4. Napište alespoň 2 výstupní periférie počítače.
- 5. Práce se soubory a složkami:
	- a) Kde můžete nastavit možnosti složky? Vložte obrázek.
	- b) Jak můžete zformátovat disk? Vložte obrázek pro formátování Vašeho USB Flash disku (**NEFORMÁTUJTE**)
	- c) Vysvětlete, z čeho se skládá úplné jméno souboru. Napište příklad.
- 6. Hledání souboru:
	- a) Vyhledejte na Vašem počítači všechny soubory s příponou doc, pro které platí, že jsou uloženy ve složce Dokumenty Vašeho počítače a obsahují slovo cvičení (v názvu souboru či v textu dokumentu).
	- b) Zobrazte si okno s výsledky hledání (kliknutím na Zobrazit další výsledky), setřiďte podle velikosti a vložte část okna s nalezenými soubory, soubory musí být v takovém zobrazení, kde bude vidět jejich velikost (okno vložte i tehdy, když by se nic nenašlo).
	- c) **Napište zadání pro vyhledání.**
- 7. Do Vaší složky (test + Vaše příjmení a jméno) vytvořte zástupce programu Malování (mspaint.exe), který se nachází na disku C: Vašeho počítače
- 8. Vaši vytvořenou složku uložte do Sr-studenti\IVT 1.A\test

# **Test 5**

### Vytvořte složku s názvem **Vaše příjmení a jméno + test5**

- 1. Popište funkci kláves a klávesových zkratek:
	- a) F3
	- b) PrintScreen
	- c) Enter
- 2. Napište kombinace kláves pro výběry a práci se schránkou:
	- a) vložení vybraného souboru ze schránky
	- b) výběr nesouvisle uložených souborů ve složce
- 3. Zapište, co je SW (software)? Napište 2 příklady SW, který v počítači používáte.
- 4. Napište alespoň 3 nosiče dat. Který je dnes nejpoužívanější?
- 5. Práce se soubory a složkami:
	- a) Kde můžete nastavit zobrazení přípon souborů? Vložte obrázek. Proč je dobré mít nastavené jejich zobrazení?
	- b) Jak můžete zformátovat disk? Vložte obrázek pro formátování Vašeho USB Flash disku (**NEFORMÁTUJTE**)
	- c) Vysvětlete rozdíl mezi jménem souboru a úplným jménem souboru. U obou napište příklad.
- 6. Hledání souboru:
	- a) Vyhledejte na Vašem počítači všechny soubory s příponou jpg, pro které platí, že jsou uloženy ve složce Obrázky\Ukázky obrázků (Veřejné obrázky) a jsou větší než 700 kB.
	- b) Zobrazte si okno s výsledky hledání (kliknutím na Zobrazit další výsledky), setřiďte podle velikosti a vložte část okna s nalezenými soubory, soubory musí být v takovém zobrazení, kde bude vidět jejich velikost (okno vložte i tehdy, když by se nic nenašlo).
	- **c) Napište zadání pro vyhledání.**
- 7. Do Vaší složky (test + Vaše příjmení a jméno) vytvořte zástupce programu Malování (mspaint.exe), který se nachází na disku C: Vašeho počítače.
- 8. Vaši vytvořenou složku uložte do Sr-studenti\IVT 1.A\test

# **Test 6**

## Vytvořte složku s názvem **Vaše příjmení a jméno + test6**

- 1. Popište funkci kláves a klávesových zkratek:
	- a) F1
	- b) PrintScreen
	- c) Enter
- 2. Napište kombinace kláves pro výběry a práci se schránkou:
	- a) vyjmutí vybrané složky do schránky
	- b) výběr pěti souborů, které jsou uloženy ve složce hned za sebou
- 3. Zapište, co je HW (hardware)? Uveďte 2 příklady HW běžného počítače.
- 4. K čemu slouží v počítači pevný disk? Napište, jaká je velikost disku C: ve Vašem počítači.
- 5. Práce se soubory a složkami:
	- a) Kde můžete nastavit zobrazení přípon? Vložte obrázek. Proč je dobré, aby se přípony uživateli **zobrazovaly?**
	- b) **Napište 2 způsoby, jak můžete vytvořit novou složku.**
	- c) Vysvětlete rozdíl mezi jménem souboru a úplným jménem souboru. U obou napište příklad.
- 6. Hledání souboru:
	- g) Vyhledejte na Vašem počítači všechny soubory s příponou jpg, pro které platí, že jsou uloženy ve složce Obrázky\Ukázky obrázků (Veřejné obrázky) a jsou menší než 700 kB.
	- h) Zobrazte si okno s výsledky hledání (kliknutím na Zobrazit další výsledky), setřiďte podle velikosti a vložte část okna s nalezenými soubory, soubory musí být v takovém zobrazení, kde bude vidět jejich velikost (okno vložte i tehdy, když by se nic nenašlo).
	- i) **Napište zadání pro vyhledání.**
- 7. Do Vaší složky (test + Vaše příjmení a jméno) vytvořte zástupce programu Malování (mspaint.exe) na disku C: Vašeho počítače
- 8. Vaši vytvořenou složku uložte do Sr-studenti\IVT 1.A\test

# **Test 1 – řešení**

### Vytvořte složku s názvem **Vaše příjmení a jméno + test1**

Do složky uložte tento dokument pod názvem odpovědi.doc a dále sem pište odpovědi. (průběžně soubor ukládejte!)

- 1. Popište funkci kláves a klávesových zkratek:
	- a) Esc ukončí aplikaci
	- b) F1 nápověda
	- c) Alt F4 zavření okna nebo programu (aktivního okna)
- 2. Napište kombinace kláves pro výběry a práci se schránkou:
	- a) vložení vybraného souboru do schránky **Ctrl + C**
	- b) výběr všech souborů a podsložek ve složce **Ctrl + A**
- 3. Zapište, co je HW (hardware)? Napište 2 příklady. **Technické vybavení počítače. Např. myš, klávesnice.**
- 4. Napište periférii počítače, která může sloužit pro vstup i výstup dat. **USB flash disk**
- 5. Práce se soubory a složkami:
	- a) Proč je důležité zobrazovat přípony souborů? Kde můžete tuto volbu nastavit? Vložte obrázek.

**Abychom poznali, o jaký soubor se jedná (jestli je to obrázek, text)**

**Ochrana před stažením a spuštěním nežádoucího souboru (program může obsahovat počítačový vir)** 

**Ve složce uspořádat, možnosti složky a zobrazení**

b) Zjistěte velikost Vašeho adresáře na tomto počítači. Vložte obrázek

## **206 MB**

c) Vysvětlete co to je úplné jméno souboru. Napište příklad.

**Říká nám, kde se soubor nachází. Obsahuje samotné jméno s příponou a celou cestu od kořenového adresáře disku.**

### **Příklad:**

**C:\Users\Renata\Desktop\Bobík\pokus1.doc** 

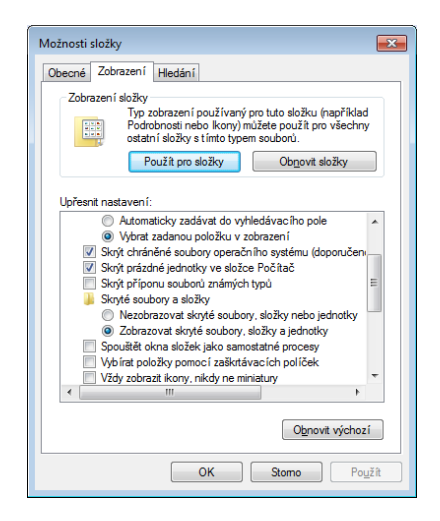

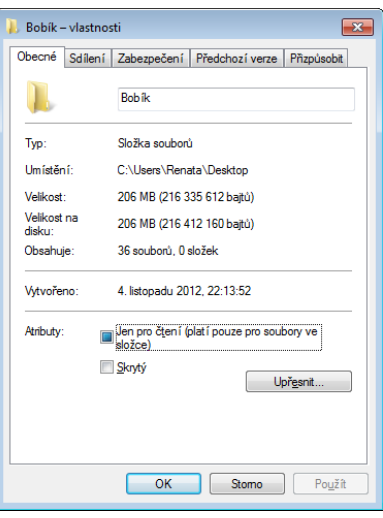

- 6. Hledání souboru:
	- a) Vyhledejte na Vašem počítači všechny soubory s příponou bmp, pro které platí, že ve svém jménu obsahují písmeno e a jejich velikost > 99 kB.
	- b) Zobrazte si okno s výsledky hledání (kliknutím na Zobrazit další výsledky), setřiďte podle velikosti a vložte část okna s nalezenými soubory, soubory musí být v takovém zobrazení, kde bude vidět jejich velikost (okno vložte i tehdy, když by se nic nenašlo).

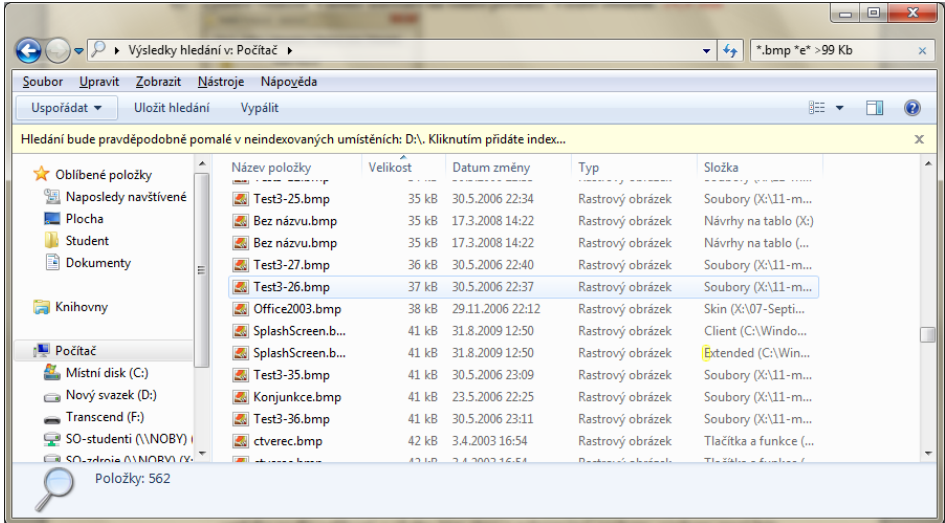

**\*e\*.bmp > 99 kB**

7. Do Vaší složky (test + Vaše příjmení a jméno) vytvořte **zástupce** programu kalkulačka (calc.exe), který se nachází na disku C:\ Vašeho počítače.

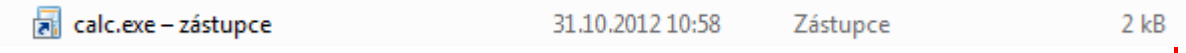

8. Vaši vytvořenou složku uložte do Sr-studenti\IVT 1.A\test

# **Test 2 – řešení**

Vytvořte složku s názvem **Vaše příjmení a jméno + test2**

- 1. Popište funkci kláves a klávesových zkratek:
	- a) Del **vymazaní**
	- b) Alt+PrintScreen **zkopírování (vyfocení) funkčního okna**
	- c) F2 **přejmenování**
- 2. Napište kombinace kláves pro výběry a práci se schránkou:
	- a) vložení vybraného souboru ze schránky **Ctrl + x**
	- b) výběr jednoho souboru ve složce **klik myší na vybraný soubor**
- 
- 3. Zapište, co je SW (software)? Napište 2 příklady SW, který najdete ve vašem školním počítači. **SW jsou všechny programy v počítači, např.: Mozilla Firefox, Microsoft Word**
- 4. Napište 2 periférie počítače, které jsou výstupní. **Monitor, tiskárna**
- 5. Práce se soubory a složkami:
	- a) Proč se běžně nezobrazují skryté soubory a složky? Kde můžete tuto volbu nastavit? Vložte obrázek s možností nastavení. Možnosti složky

**Aby je nemohl nikdo zobrazit. Když nejsou, vidět jsou více uchráněné před neúmyslným smazáním. Dame uspořádat potom možnosti složky a hledání a potom zobrazení.**

b) Zjistěte velikost volného místa na disku C: Vašeho počítače. Vložte obrázek.

### **Volného místa je 235 GB**

c) Vysvětlete, co to je jméno souboru. Napište příklad.

**Jméno souboru od sebe soubory odlišuje. Skládá se ze jména a přípony. Přípona označuje, o jaký soubor jde (v jakém programu se otevře).**

### **Příklad: Aj2-test.doc**

- 6. Hledání souboru:
	- a) Vyhledejte na Vašem počítači všechny soubory s příponou bmp, pro které platí, že ve svém jménu obsahují písmeno o a jejich velikost < 10 kB.
	- b) Zobrazte si okno s výsledky hledání (kliknutím na Zobrazit další výsledky), setřiďte podle velikosti a vložte část okna s nalezenými soubory, soubory musí být v takovém zobrazení, kde bude vidět jejich velikost (okno vložte i tehdy, když by se nic nenašlo).

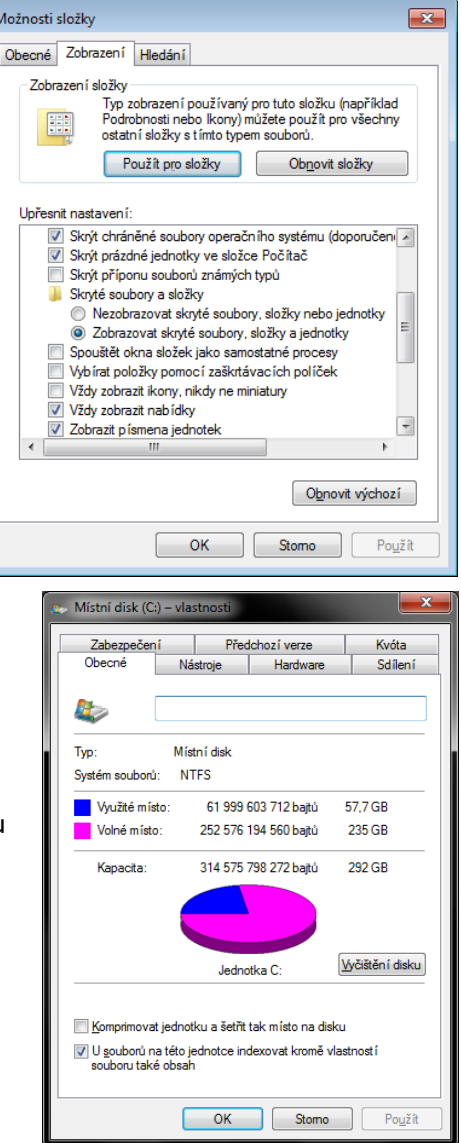

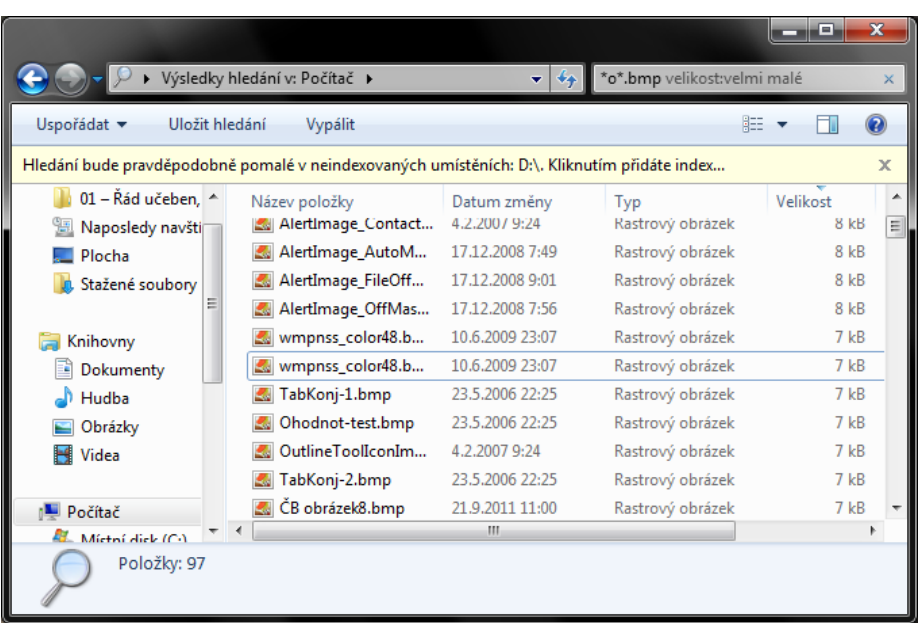

### **\*o\*.bmp < 10 kB**

7. Do Vaší složky (test + Vaše příjmení a jméno) vytvořte zástupce Vaší složky, kterou máte na tomto počítači.

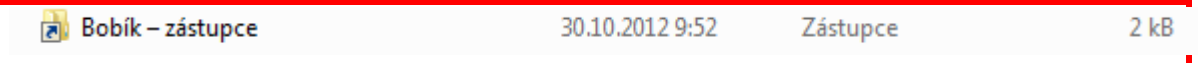

8. Vaši vytvořenou složku uložte do Sr-studenti\IVT 1.A\test

# **Test 3 – řešení**

Vytvořte složku s názvem **Vaše příjmení a jméno + test3**

Do složky uložte tento dokument pod názvem odpovědi.doc a dále sem pište odpovědi. (průběžně soubor ukládejte!)

- 1. Popište funkci kláves a klávesových zkratek:
	- a) BackSpace **v textu maže text od kurzoru doleva**
	- b) F2 **přejmenovat**
	- c) CapsLock **bude psát pořád velká písmena, dokud ho nevypneme**
- 2. Napište kombinace kláves pro výběry a práci se schránkou:
	- a) vyjmutí vybraného souboru do schránky **Ctrl + x**
	- b) výběr za sebou následujících souborů ve složce **výběr prvního a posledního souboru ve výběru s držením klávesy Shift**
- 3. Stručně zapište, co je to počítačová síť. Uveďte také jeden příklad, kde s ní pracujete.

**Počítačová síť je propojení dvou a více počítačů a pracujeme s ní, když si kopírujeme například ze serveru ze složky studenti nějakou práci.**

4. Napište alespoň 2 vstupní periférie počítače.

### **Myš, klávesnice**

- 5. Práce se soubory a složkami:
	- a) Kde můžete nastavit možnosti složky? Vložte obrázek.

Otevřená složka, zde Uspořádat/Možnosti složky a hledání

- Možnosti složky  $\mathbf{x}$ Obecné Zobrazení Hledání Zobrazení složky wawy<br>Typ zobrazení používaný pro tuto složku (například<br>Podrobnosti nebo Ikony) můžete použít pro všechny<br>ostatní složky s tímto typem souborů. E Použít pro složky Obnovit složky Upřesnit nastavení Soubory a složky Obnovit předchozí složky při přihlášení V Používat průvodce sdílením (doporučeno) Při zadávání do zobrazení seznamu Automaticky zadávat do vyhledávacího pole Vybrat zadanou položku v zobrazení V Skrýt chráněné soubory operačního systému (doporučen<br>V Skrýt prázdné jednotky ve složce Počítač Skrýt příponu souborů známých typů Skryté soubory a složky Nezobrazovat skryté soubory, složky nebo jednotky Obnovit výchozí E **OK** Stomo Použít
- b) Zjistěte velikost volného místa na Vašem USB Flash disku. Vložte obrázek.

## **Volné místo 10 GB**

c) Vysvětlete, z čeho se skládá jméno souboru. Napište příklad. **Ze jména a přípony. Například: Slunce.jpg, Můj dům.doc, Minecraft.exe**

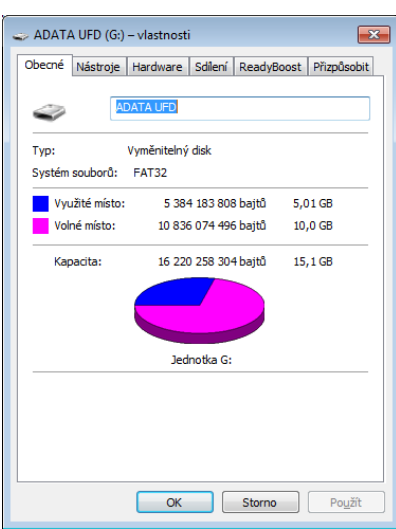

- 6. Hledání souboru:
	- a) Vyhledejte na Vašem počítači všechny soubory s příponou doc, pro které platí, že jsou uloženy v adresáři Třídy v Dokumentech Vašeho počítače a jejich velikost je větší než 10 kB.
	- j) Zobrazte si okno s výsledky hledání (kliknutím na Zobrazit další výsledky), setřiďte podle velikosti a vložte část okna s nalezenými soubory, soubory musí být v takovém zobrazení, kde bude vidět jejich velikost (okno vložte i tehdy, když by se nic nenašlo).

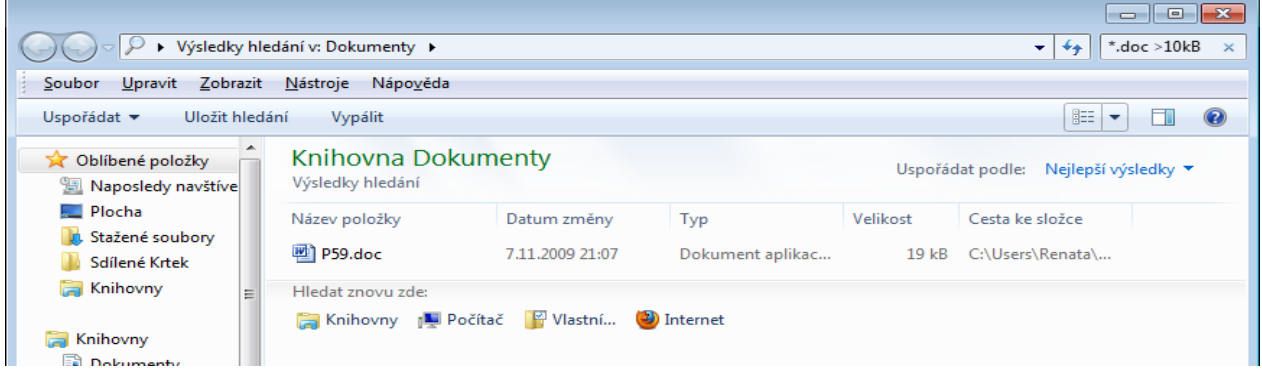

#### **\*.doc > 10 kB**

7. Do Vaší složky (test + Vaše příjmení a jméno) vytvořte zástupce programu Poznámkový blok (Notepad.exe), který se nachází na disku C: Vašeho počítače.

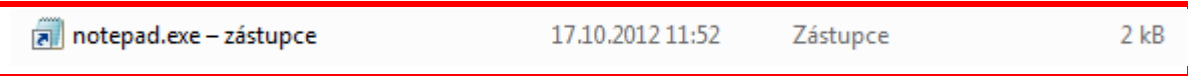

8. Vaši vytvořenou složku uložte do Sr-studenti\IVT 1.A\test

# **Test 4 – řešení**

### Vytvořte složku s názvem **Vaše příjmení a jméno + test4**

Do složky uložte tento dokument pod názvem odpovědi.doc a dále sem pište odpovědi. (průběžně soubor ukládejte!)

- 1. Popište funkci kláves a klávesových zkratek:
	- a) Ctrl+C **kopírovat**
	- b) F3 **otevře okno pro hledání**
	- c) Ctrl Alt Del **otevře Správce úloh, přihlášení uživatele po startu počítače**
- 2. Napište kombinace kláves pro výběry a práci se schránkou:
	- a) vložení vybraného souboru do schránky **Ctrl + C**
	- b) výběr všech souborů a podsložek ve složce **Ctrl + A**
- 3. Stručně zapište, co je to počítačová síť. Uveďte také jeden příklad, ji ve škole můžete využít. **Spojení dvou a více počítačů. Využití např. pro odesílání elektronické pošty.**
- 4. Napište alespoň 2 výstupní periférie počítače. **Monitor, klávesnice, tiskárna.**
- 5. Práce se soubory a složkami:
	- a) Kde můžete nastavit možnosti složky? Vložte obrázek.

## **Otevřít složku, Uspořádat/Možnosti složky a hledání**

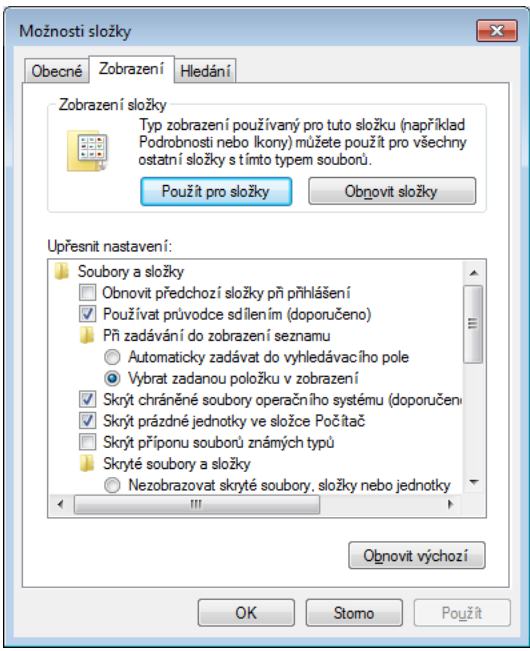

- b) Jak můžete zformátovat disk? Vložte obrázek pro formátování Vašeho USB Flash disku **(NEFORMÁTUJTE)**
- c) Vysvětlete, z čeho se skládá úplné jméno souboru. Napište příklad.

**Ze jména souboru s jeho příponou a celá cesta od kořenového adresáře. Např. C:\Windows\ notepad.exe**

- 6. Hledání souboru:
	- a) Vyhledejte na Vašem počítači všechny soubory s příponou doc, pro které platí, že jsou uloženy ve složce Dokumenty Vašeho počítače a obsahují slovo cvičení (v názvu souboru či v textu dokumentu).
- $\boxed{\mathbf{x}}$ Formátovat ADATA UFD (G:) Kapacita: 15,1 GB ۰ Systém souborů FAT32 (výchozí) ۰ Velikost alokační jednotky 8192 bajtů ▼ Obnovit výchozí nastavení zařízení Imenovka svazku **ADATA UFD** Možnosti formátování Rychlé formátování Vytvořit spouštěcí disketu MS-DOS Spustit Zavřít
- b) Zobrazte si okno s výsledky hledání (kliknutím na Zobrazit další výsledky), setřiďte podle velikosti a vložte část okna s nalezenými soubory, soubory musí být v takovém zobrazení, kde bude vidět jejich velikost (okno vložte i tehdy, když by se nic nenašlo).

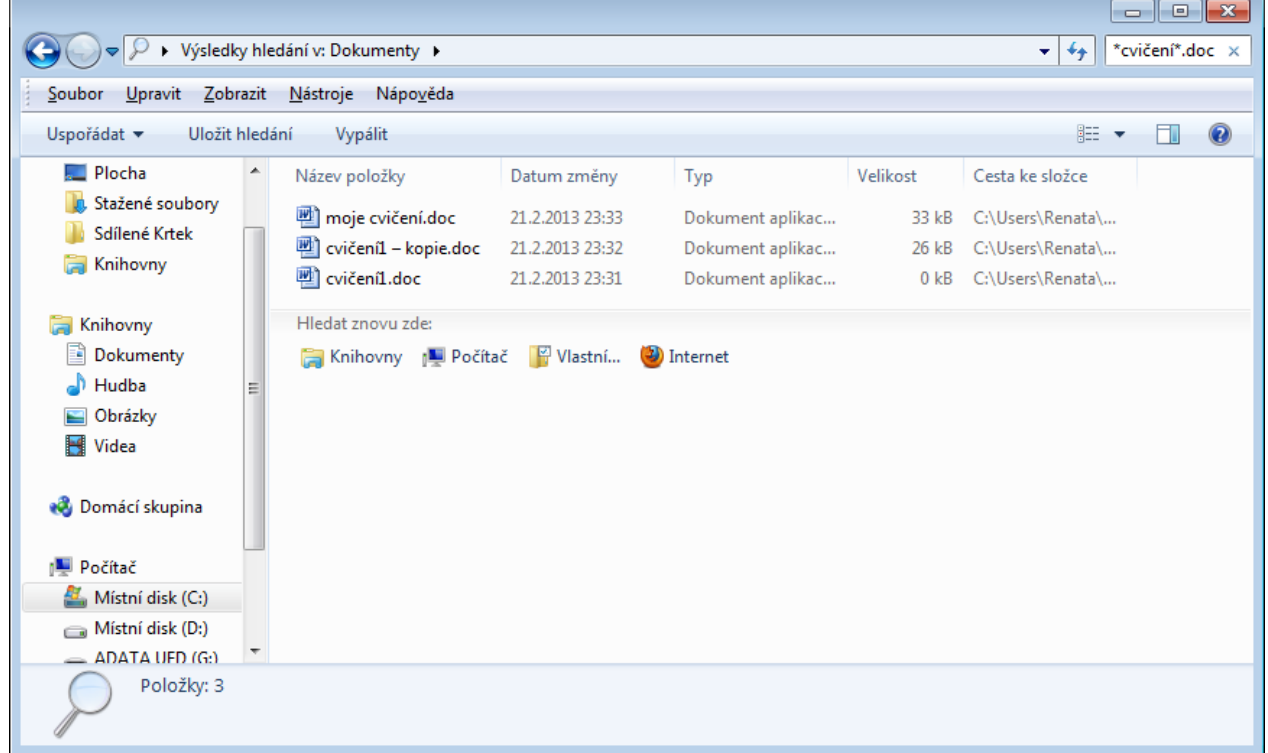

#### **\*cvičení\*.doc**

7. Do Vaší složky (test + Vaše příjmení a jméno) vytvořte zástupce programu Malování (mspaint.exe), který se nachází na disku C: Vašeho počítače

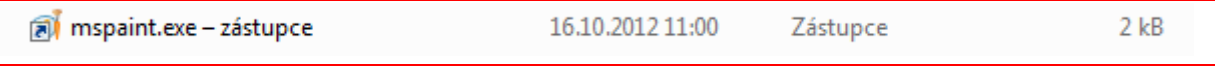

8. Vaši vytvořenou složku uložte do Sr-studenti\IVT 1.A\test

# **Test 5 – řešení**

### Vytvořte složku s názvem **Vaše příjmení a jméno + test5**

Do složky uložte tento dokument pod názvem odpovědi.doc a dále sem pište odpovědi. (průběžně soubor ukládejte!)

- 1. Popište funkci kláves a klávesových zkratek:
	- a) F3 **Otevře se okno pro hledání**
	- b) PrintScreen **Vyfotí a okopíruje celou plochu**
	- c) Enter **Spuštění programu, potvrzení operace.**
- 2. Napište kombinace kláves pro výběry a práci se schránkou:
	- a) vložení vybraného souboru ze schránky **Ctrl + V**
	- b) výběr nesouvisle uložených souborů ve složce **výběr určených souborů myší s držením klávesy Ctrl**
- 3. Zapište, co je SW (software)? Napište 2 příklady SW, který v počítači používáte. **Je programové vybavení počítače. Textový editor a internetový prohlížeč.**
- 4. Napište alespoň 3 nosiče dat. Který je dnes nejpoužívanější? **USB flash Disk, CD, DVD, disketa. Nejpoužívanější USB flash**

### **a CD**

- 5. Práce se soubory a složkami:
	- a) Kde můžete nastavit zobrazení přípon souborů? Vložte obrázek. Proč je dobré mít nastavené jejich zobrazení?

**Otevřít složku, Uspořádat/Možnosti složky a hledání**

**Víme, s jakým souborem pracujeme. Neotevřeme soubor, který nechceme. Například soubor s příponou exe je program a může v sobě obsahovat počítačový vir.**

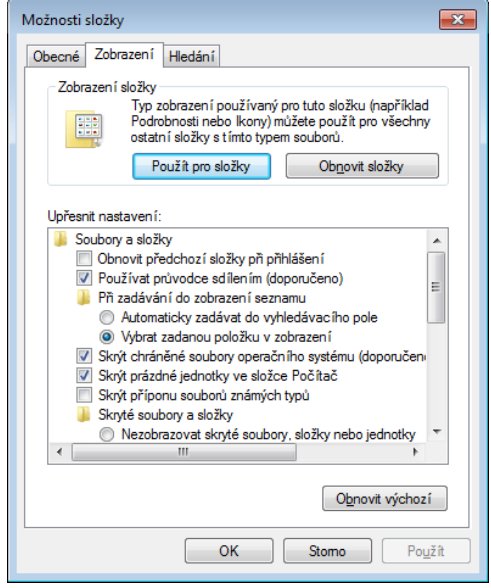

- b) Jak můžete zformátovat disk? Vložte obrázek pro formátování Vašeho USB Flash disku (**NEFORMÁTUJTE**)
- c) Vysvětlete rozdíl mezi jménem souboru a úplným jménem souboru. U obou napište příklad.

**Jméno souboru má vlastní jméno a příponu. Úplné jméno souboru navíc obsahuje úplnou cestu od kořenového adresáře.**

### **Mspaint.exe**

## **C:\Windows\Mspaint.exe**

- 6. Hledání souboru:
	- a) Vyhledejte na Vašem počítači všechny soubory s příponou jpg, pro které platí, že jsou uloženy ve složce Obrázky\Ukázky obrázků (Veřejné obrázky) a jsou větší než 700 kB.
	- b) Zobrazte si okno s výsledky hledání (kliknutím na Zobrazit další výsledky), setřiďte podle velikosti a vložte část okna s nalezenými soubory, soubory musí být v takovém

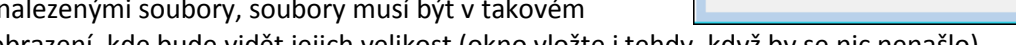

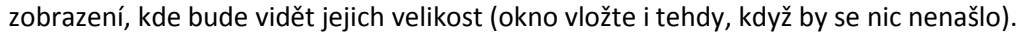

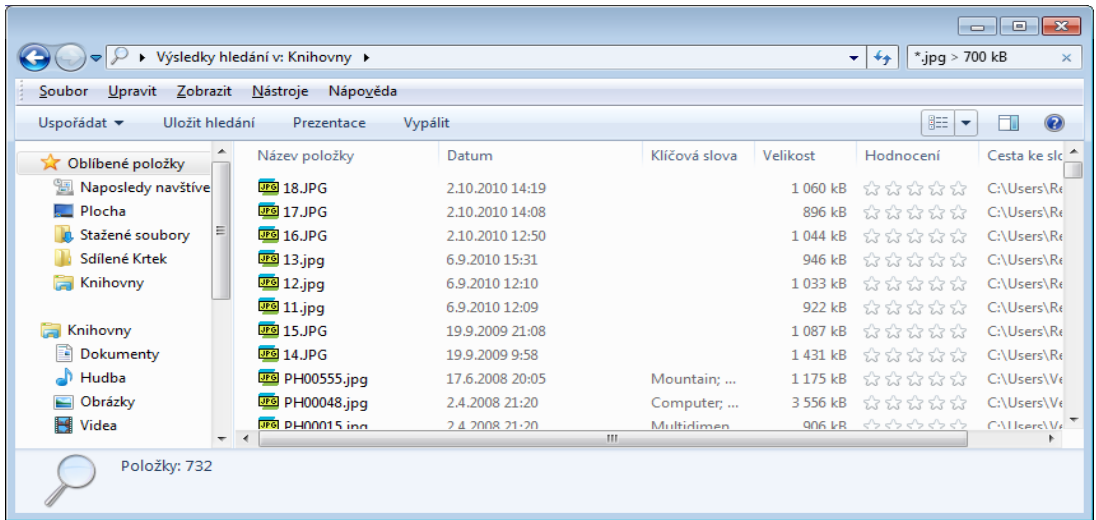

### c) **Napište zadání pro vyhledání.**

**\*.jpg >700 kB**

7. Do Vaší složky (test + Vaše příjmení a jméno) vytvořte zástupce programu Malování (mspaint.exe), který se nachází na disku C: Vašeho počítače.

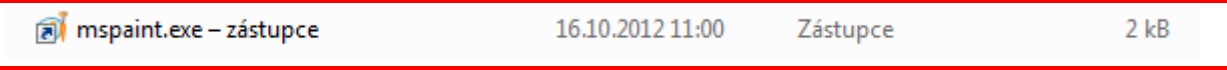

8. Vaši vytvořenou složku uložte do Sr-studenti\IVT 1.A\test

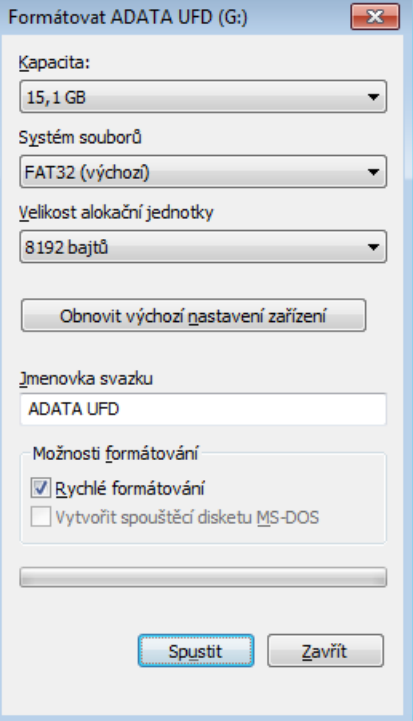

# **Test 6 – řešení**

### Vytvořte složku s názvem **Vaše příjmení a jméno + test6**

Do složky uložte tento dokument pod názvem odpovědi.doc a dále sem pište odpovědi. (průběžně soubor ukládejte!)

- 1. Popište funkci kláves a klávesových zkratek:
	- a) F1 **Spuštění nápovědy**
	- b) PrintScreen **Vyfotí obrazovku**
	- c) Enter **Spustí akci**
- 2. Napište kombinace kláves pro výběry a práci se schránkou:
	- a) vyjmutí vybrané složky do schránky **Ctrl + x**
	- b) výběr pěti souborů, které jsou uloženy ve složce hned za sebou **klik na první soubor a na poslední s držením klávesy Shift**
- 3. Zapište, co je HW (hardware)? Uveďte 2 příklady HW běžného počítače. **HW je technické vybavení počítače. Klávesnice, obrazovka.**
- 4. K čemu slouží v počítači pevný disk? Napište, jaká je velikost disku C: ve Vašem počítači. Slouží **k trvalému uložení dat. Na mém PC je 238GB volného místa.**
- 5. Práce se soubory a složkami:
	- a) Kde můžete nastavit zobrazení přípon? Vložte obrázek. Proč je dobré, aby se přípony uživateli zobrazovaly?

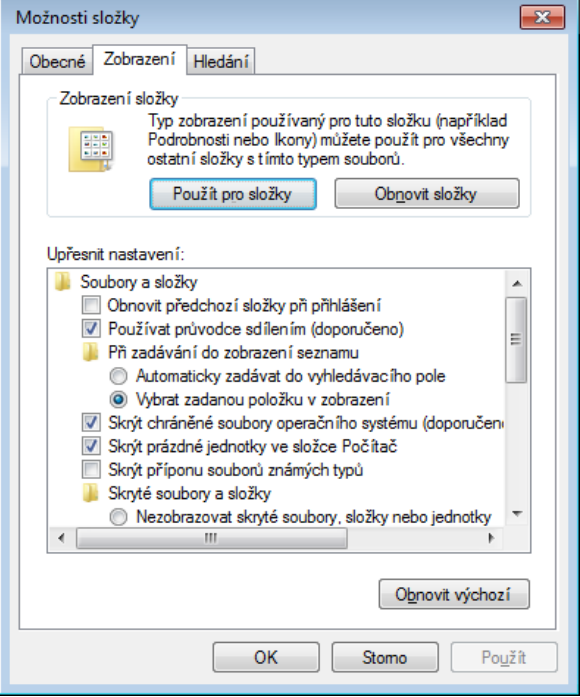

**Víme, s jakým souborem chceme pracovat. Programy (přípona exe) můžou mít v sobě počítačový vir.**

b) Napište 2 způsoby, jak můžete vytvořit novou složku.

**Klik na Nová složka v nabídce otevřené složky.**

### **Pravé tlačítko myši, vybrat nový, dál složka**

c) Vysvětlete rozdíl mezi jménem souboru a úplným jménem souboru. U obou napište příklad.

**Jméno souboru je jméno a přípona. Úplné jméno obsahuje navíc cestu od kořenového adresáře**.

- 6. Hledání souboru:
	- a) Vyhledejte na Vašem počítači všechny soubory s příponou jpg, pro které platí, že jsou uloženy ve složce Obrázky\Ukázky obrázků (Veřejné obrázky) a jsou menší než 700 kB.
	- b) Zobrazte si okno s výsledky hledání (kliknutím na Zobrazit další výsledky), setřiďte podle velikosti a vložte část okna s nalezenými soubory, soubory musí být v takovém zobrazení, kde bude vidět jejich velikost (okno vložte i tehdy, když by se nic nenašlo).

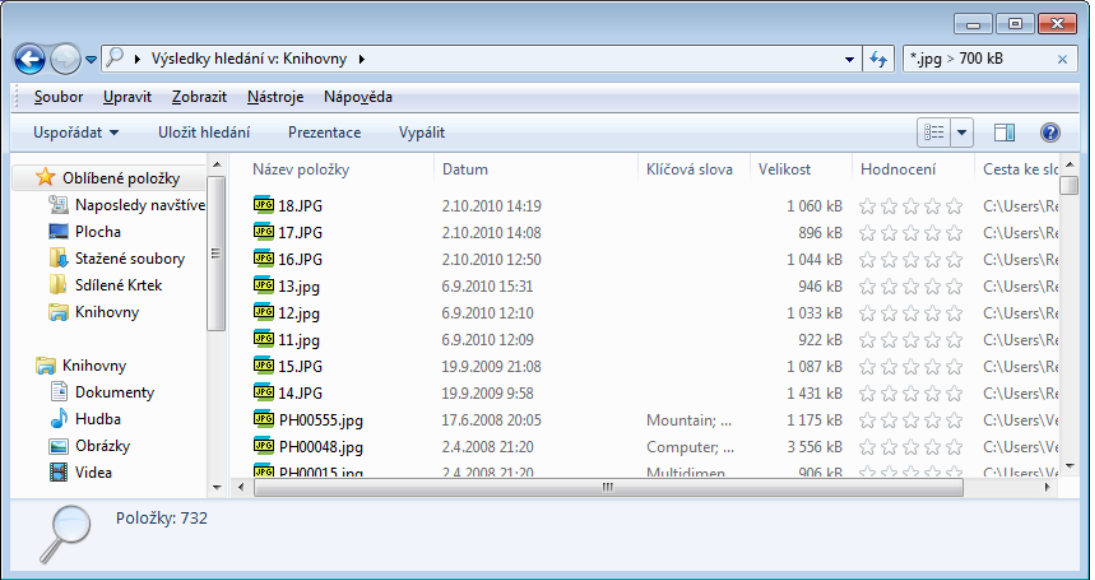

### **\*.jpg >700 kB**

7. Do Vaší složky (test + Vaše příjmení a jméno) vytvořte zástupce programu Malování (mspaint.exe) na disku C: Vašeho počítače

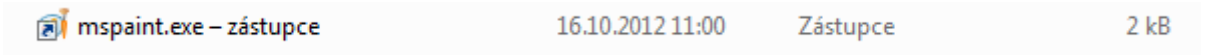

8. Vaši vytvořenou složku uložte do Sr-studenti\IVT 1.A\test

# **Body opakování:**

**Orientace v prostředí školní počítačové sítě** – samostatné nalezení učebních materiálů na danou vyučovací hodinu, uložení materiálů do vymezeného místa na disku svého počítače, uložení hotové práce na vymezené místo na datovém serveru školy

**Orientace na klávesnici –** práce se základními funkčními klávesami a klávesovými zkratkami

**Práce se soubory a složkami** – vytvoření, přesuny, výběry, přejmenování

**Práce se soubory** – vlastnosti souborů (velikost, datum vytvoření, umístění), přípony, zobrazování přípon, jméno souboru, úplné jméno souboru

**Práce se složkami** – vlastnosti složky, možnosti nastavení složky – skryté soubory, zobrazení přípon

**Zástupce** – vytvoření

**Vyhledávání** – soubory, složky, v rámci celého počítače, v určených složkách, hledání podle zadaných parametrů (neúplný název, hledání dle přípon, vymezená velikost, datum vytvoření, kombinace požadavků na zadání)

**Orientace v pojmech IT** – všeobecně HW, SW, počítačová síť, rozdělení HW – periferie počítače, nosiče dat

# **Bodování:**

samostatné nalezení a stažení materiálu, samostatné uložení hotové práce – 1 bod klávesové zkratky a funkční klávesy – 1 bod výběry, práce se schránkou – 1 bod základní přehled HW, SW – 1 bod přehled o periferiích – 1 bod práce se soubory a adresáři – 1 bod vyhledání souborů – 1 bod vytvoření zástupce – 1 bod

## **Hodnocení:**

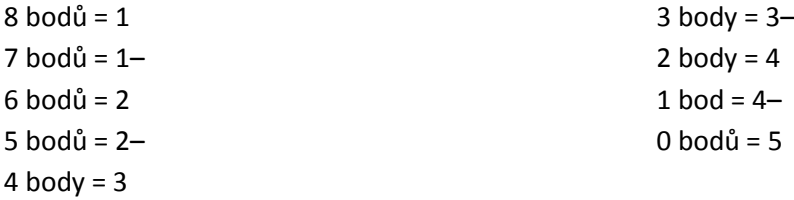